*Sistema de Captación de Datos para Procesos de Participación Ciudadana y Actores Políticos.*

## **GUÍA RÁPIDA MODO AUXILIAR/CIUDADANO DISPOSITIVO SISTEMA OPERATIVO IOS.**

*Aplicación Móvil*

*Enero 2021.* 

## 1. Uso de la Aplicación

Para hacer uso de la Aplicación Móvil deberás cerciorarte que está instalada previamente en tu dispositivo móvil, esta App será identificada como **Apoyo Ciudadano - INE.** 

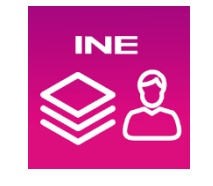

**Figura 5. Imagen de la App.** 

1. Haz clic en el ícono correspondiente a **Apoyo Ciudadano - INE** que se localiza en tu dispositivo móvil como se muestra en la siguiente figura:

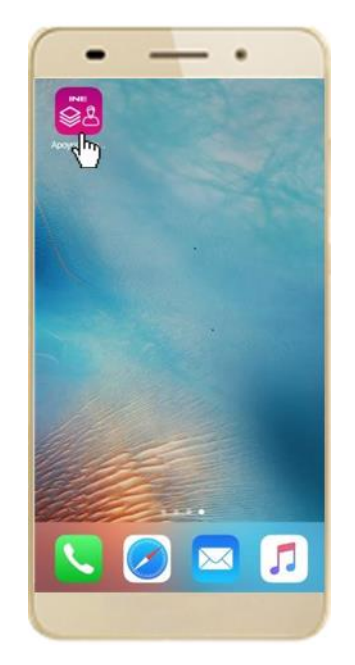

 **Figura 6. Pantalla con el icono instalado de la App.** 

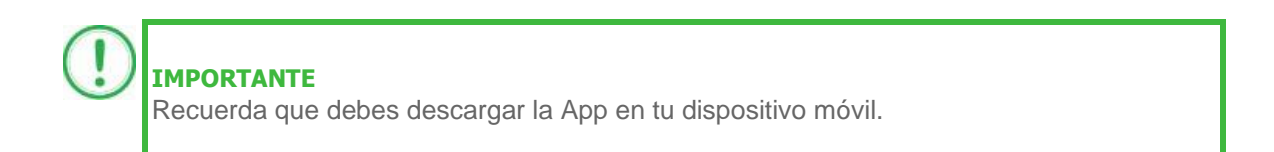

- 2. Inmediatamente se presentará la pantalla de *Bienvenida.*
- 3. Haz clic en el botón **Inicio.**

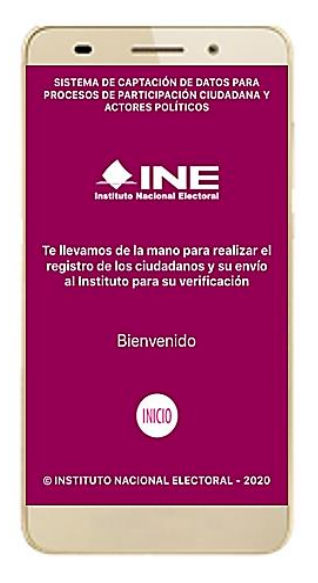

**Figura 7. Pantalla de Bienvenida**.

4. Se mostrarán los siguientes mensajes, haz clic en el botón **PERMITIR** en todos los mensajes para poder hacer uso de la Aplicación Móvil.

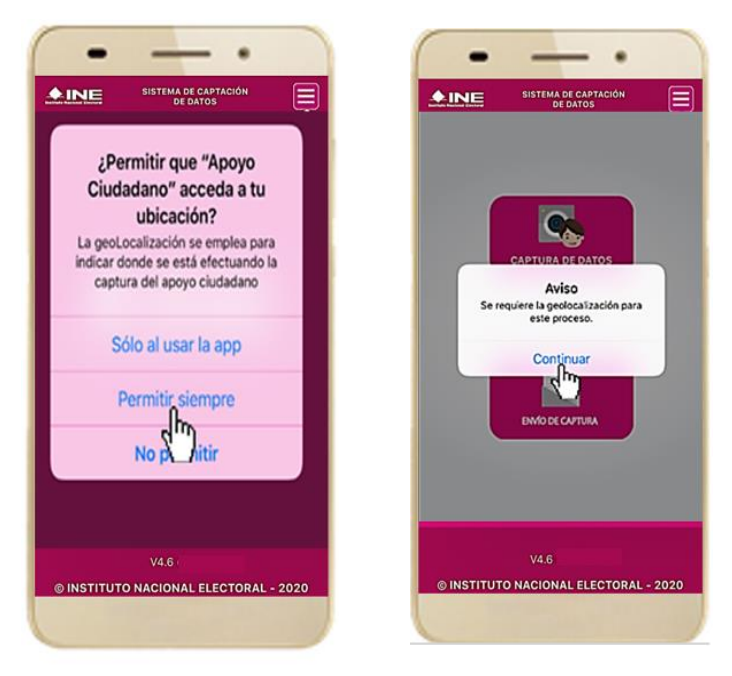

**Figura 8. Mensajes de Inicio.**

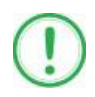

## **IMPORTANTE**

El mensaje de "*Apoyo Ciudadano"* para acceder a tu ubicación a través de la geolocalización, se emplea para indicar donde se está efectuando el registro del auxiliar, la captura del registro y el envío del registro para el dispositivo móvil empleado. Para poder utilizar la Aplicación Móvil tiene que dar clic en el botón **PERMITIR**. En caso de dar clic en el botón **RECHAZAR** no podrás realizar la captación de Apoyo Ciudadano.

5. Se presentará una pantalla con instrucciones breves para utilizar la App, haz clic en el botón **Siguiente.**

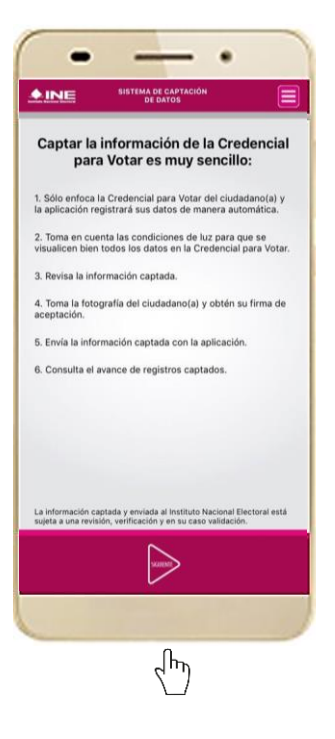

**Figura 9. Instrucciones.**

6. Aparecerá la pantalla que muestra el *Menú principal del Registro Ciudadano*, como se muestra a continuación.

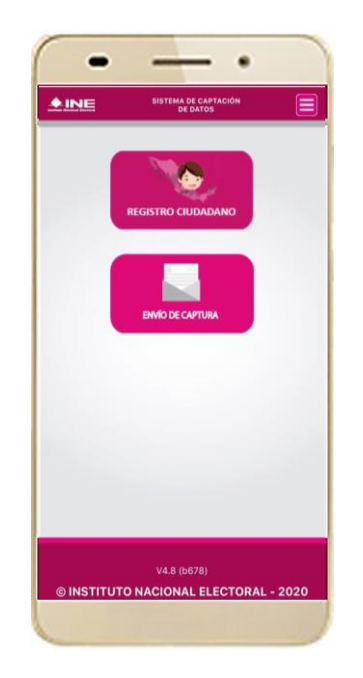

**Figura 10. Menú principal Registro Ciudadano**

7. En la parte superior derecha de tu dispositivo podrás visualizar el **Menú**  desplegable que te presenta una serie de funciones, da clic en la opción **Configuración**, aparecerá la pantalla de **Ajustes**, en la sección **Configuración de Apoyo Ciudadano** selecciona el **Modo auxiliar**; una vez encendida la opción, da clic en la **flecha Regresar**, que se encuentra en la parte superior izquierda de tu pantalla.

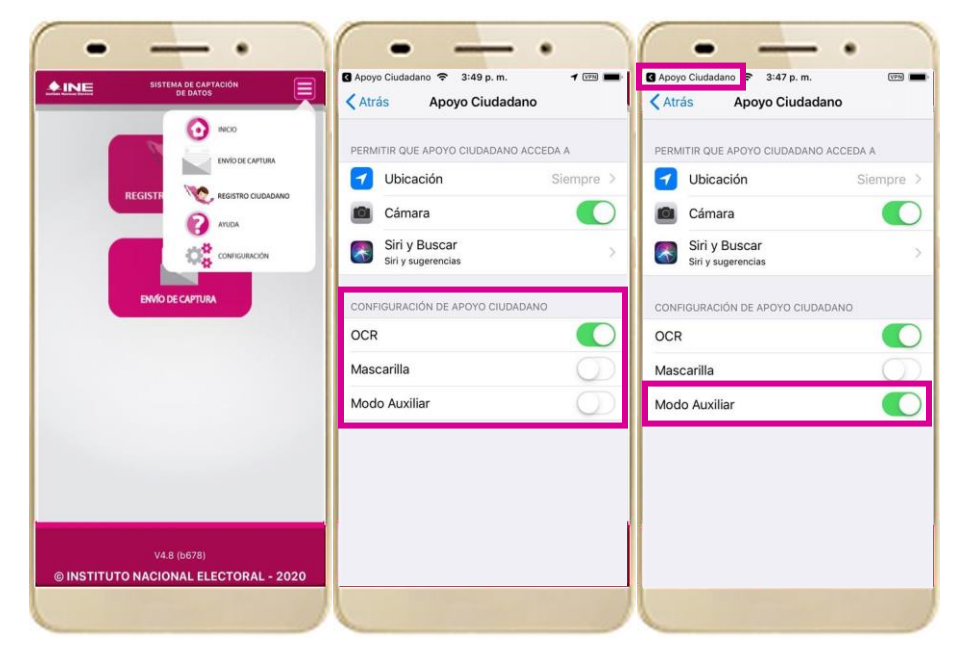

**Figura 11. Menú desplegable – Configuración.**

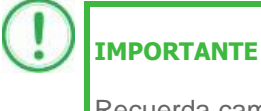

Recuerda cambiar a **Modo Auxiliar**, para que puedas hacer uso de la Aplicación Móvil como Auxiliar/Gestor y capturar apoyos de la ciudadanía para el Aspirante que estas apoyando.

8. Aparecerá la pantalla que muestra el **Menú principal** de **Auxiliares,** como se muestra a continuación:

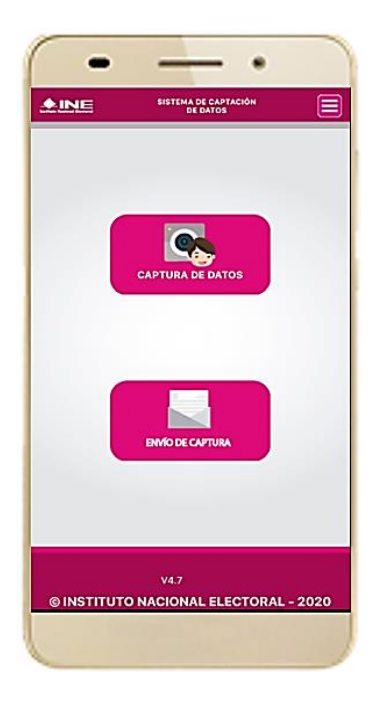

**Figura 12. Pantalla de Menú principal.**

9. En la parte superior derecha de tu dispositivo podrás visualizar el Menú desplegable, que te presenta una serie de funciones para el Auxiliar.

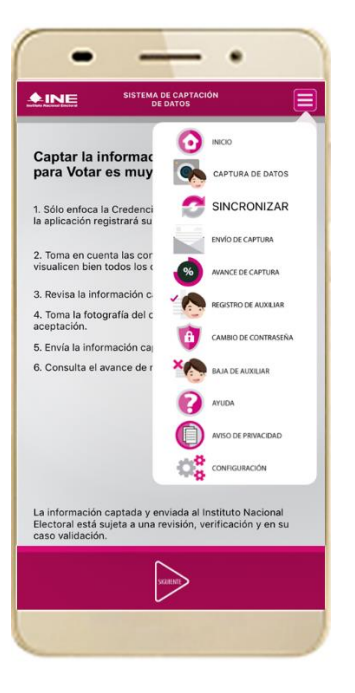

**Figura 13. Pantalla de Menú desplegable.**